## Zoho forms connector for Ideolve using Zapier

## **Table of Contents**

Preparation

Get Started with the Zapier connector

## Preparation

• First, you have to create a free Ideolve account by going through the following link: https://ideolve.mithi.com/ (https://ideolve.mithi.com/).

|     | ideolve                                         |            |
|-----|-------------------------------------------------|------------|
|     | Sign Up                                         |            |
|     | Your Full Name *<br>You can't leave this empty. | _ <b>o</b> |
|     | Email *                                         | - 0        |
|     | Create a password *                             | _ 0        |
|     | Confirm your password *                         | •          |
|     | REGISTER                                        |            |
| AST | know more about ideolve                         |            |

• Then, create a Zoho account. Once created, make a Zoho Form of your choice.

| Name                          |                       |                  |
|-------------------------------|-----------------------|------------------|
| 1                             |                       |                  |
| First Name                    | Last Name             |                  |
| Email                         |                       |                  |
|                               |                       |                  |
|                               |                       |                  |
|                               |                       |                  |
| Address                       |                       |                  |
| Address                       |                       |                  |
| Address<br>Street Address     |                       |                  |
|                               |                       |                  |
|                               |                       |                  |
| Street Address                |                       |                  |
| Street Address                | State/Region/Province |                  |
| Street Address Address Line 2 | State/Region/Province | Activate Windows |

## Get Started with the Zapier connector

• Sign up on Zapier by following this like: https://zapier.com/sign-up (https://zapier.com/sign-up).

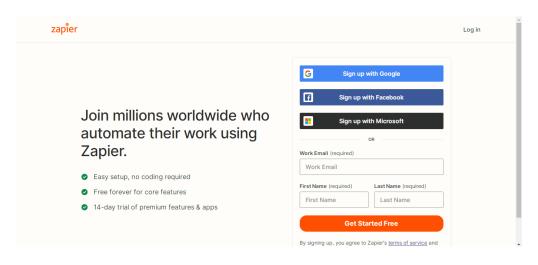

• Click the "+Create Zap" button on the left side of the Zapier site after logging in.

| × zapier       | ۵ (۵                                                                                                    |
|----------------|----------------------------------------------------------------------------------------------------|
| + Create Zap   | 🔆 Welcome to Zapier!                                                                                                    |
| Dashboard      |                                                                                                    |
| 4 Zaps         | Create your own workflow<br>Know exactly what you want to build? Select the apps you want to connect to start your custom setup. |
| Free Plan      | Connect this app with this one!                                                                                                  |
| Zaps Unlimited |                                                                                                    |

• For the App under "Trigger," select Zoho Forms

| ← Untitled Zap ∅<br>Draft - loaded | _zapier                                                                                  |                                                                              | Fix to Publish    |
|------------------------------------|------------------------------------------------------------------------------------------|------------------------------------------------------------------------------|-------------------|
|                                    | <b>1. Trigger</b><br>A trigger is an event that starts your Zap                          | Learn more                                                                   | <br>∷≡            |
|                                    | Appevent                                                                                 | Built-in tools                                                               | 0                 |
|                                    | Start the Zap when something happens in an app           O Zoho foj           Zoho Forms | Try one of our built-in triggers  RSS Start the Zap when an RSS feed updates | \@                |
|                                    |                                                                                          | Start the Zap every hour, day,<br>week, or month                             |                   |
| ver. 2775f7ab                      |                                                                                          | Go to Settings to a                                                          | activate Windows. |

• Under the Event, choose "New form entry" and click on Continue.

| ← Untitled Zap ∅<br>Draft - saved | _zapier                               |                                            | Fix to Publish |
|-----------------------------------|---------------------------------------|--------------------------------------------|----------------|
|                                   | Błass ••• Trigger                     |                                            | Â              |
|                                   | Forms 1. New Form Entry in Zoho Forms |                                            | :=             |
|                                   | ∧ Choose app & event                  |                                            | 0              |
|                                   | Perez Zoho Forms Change               |                                            | 0              |
|                                   | Event (required)                      |                                            | <b></b>        |
|                                   | New Form Entry                        |                                            | Ð              |
|                                   | This is what starts the Zap.          |                                            |                |
|                                   | Continue                              |                                            |                |
| ver. 2775f7ab                     | Choose account                        | Activate Window<br>Go to Settings to activ |                |

• Next, link the Zoho Account in which you've created the Zoho Form and click on Continue

| ← Untitled Zap ∅<br>Draft - saved | _zapier                                                                                                    |                           | Fix to Publish |
|-----------------------------------|----------------------------------------------------------------------------------------------------|---------------------------|----------------|
|                                   | Porms I. New Form Entry in Zoho Forms                                                                                                    |                           |                |
|                                   | ✓ Choose app & event                                                                                                    |                           | =              |
|                                   |                                                                                                    |                           | ?              |
|                                   | Zoho Forms account: (required)                                                                                                    |                           | 0              |
|                                   | Zoho Forms @gmail.com #2                                                                                                    |                           | @              |
|                                   | Zoho Forms is a secure partner with Zapier. <u>Your credentials are encrypted &amp; can be removed at any time</u> . You can <u>manage all</u><br>of your connected accounts here. |                           | Fi             |
|                                   | Continue                                                                                                    |                           |                |
|                                   | ✓ Set up trigger                                                                                                    | Activate Windows          |                |
| ver. 2775f7ab                     | ÷                                                                                                    | Go to Settings to activat |                |

• Under the "Set up Trigger Section", you need to now choose the Zoho form that you have created.

| ← Untitled Zap ∅<br>Draft - saved | _zapier                         | Fix to Publish                                        |
|-----------------------------------|---------------------------------|-------------------------------------------------------|
|                                   | ✓ Choose app & event            | Â                                                     |
|                                   | Choose account                  | :=                                                    |
|                                   | ^ Set up trigger                | 0                                                     |
|                                   | Form (required)                 | 0                                                     |
|                                   | Contact Information 1 🗘         | Ø                                                     |
|                                   | Refresh fields         Continue | Đ                                                     |
|                                   | v Test trigger                  |                                                       |
|                                   |                                 | ctivate Windows<br>o to Settings to activate Windows. |
| ver. 2775f7ab                     | 2 Action                        | ~                                                     |

• Remember to have at least one response in your Zoho form since now we have to test the trigger to see if it captures all the information. Click on Continue.

| ← Untitled Zap ∅<br>Draft - saved | _zapier                                                                           |                                        | Fix to Publish |
|-----------------------------------|-----------------------------------------------------------------------------------|----------------------------------------|----------------|
|                                   | ∧ Test trigger                                                                    | •                                      | Â              |
|                                   | ✓ We found a form entry!                                                          |                                        | :=             |
|                                   | This form entry was found in your Zoho Forms account. Learn more about test data. | _                                      | 0              |
|                                   | Press Form entry A                                                                | :                                      | Ø              |
|                                   | ,O Search                                                                         |                                        | <b>\$</b>      |
|                                   | Name_First: Kuntal Name_Last: Ayir Email: @@gmail.com                             | <u>^</u>                               | Ø              |
|                                   | Address_AddressLine1:                                                             |                                        |                |
|                                   | Address_City: Address_Region: Maharashtra                                         |                                        |                |
|                                   | Address_ZipCode:<br>Address_Country: India<br>PhoneNumber:                        | Activate Windo<br>Go to Settings to ac |                |
| ver. 2775f7ab                     | PhoneNumber:                                                                      |                                        | -              |

• After testing the trigger, now we have to set up the Action. Under the Action tab, Choose the Ideolve app.

| ← Untitled Zap ∅<br>Draft - saved | _zapier                                         |                         | Fix to Publish |
|-----------------------------------|-------------------------------------------------|-------------------------|----------------|
|                                   |                                                 |                         |                |
|                                   | •••     Action     •••       2. Ideolve     ••• | •                       | :≡             |
|                                   | Choose app & event                              |                         | 0              |
|                                   | Change                                          |                         | 0              |
|                                   | Event (required)                                |                         | Ø              |
|                                   | O Choose an event                               |                         | Ð              |
|                                   | This is performed when the Zap runs.            |                         |                |
|                                   | To continue, choose an event                    | Activate Window         | re             |
| ver. 2775f7ab                     | ÷                                               | Go to Settings to activ |                |

• The new event to add every time an entry is made is to add a new note. Choose "Add Note" under Event and continue.

| ← Untitled Zap<br>Draft - saved | / _zapier                                                 | Fix to Publish |
|---------------------------------|-----------------------------------------------------------|----------------|
|                                 | •••• Action ••••                                          |                |
|                                 | 2. Add Note in Ideolve                                    | ≔              |
|                                 | ^ Choose app & event                                      | 0              |
|                                 | Change                                                    | Ø              |
|                                 | Event (required)                                          | Ø              |
|                                 | Add Note C                                                | Ð              |
|                                 | Tricreate of when the Zapruns                             |                |
|                                 | Add Note Adds a new note to the user Continue             |                |
| ver. 2775f7ab                   | Choose account Activate Windows G to Settings to activate |                |

• Choose your Ideolve account to save the note and Continue.

| C Untitled Zap | _zapier                                                                                                    |                                             | Fix to Publish     |
|----------------|----------------------------------------------------------------------------------------------------|---------------------------------------------|--------------------|
|                | Contraction                                                                                                    |                                             |                    |
|                | - 2. Add Note in Ideolve                                                                                                    |                                             | ≔                  |
|                | ✓ Choose app & event                                                                                                    | )                                           | 0                  |
|                |                                                                                                    |                                             | 0                  |
|                | Ideolve account: (required)                                                                                                    |                                             | @                  |
|                | Ideolve     @mithi.com                                                                                                    |                                             | 197                |
|                | Ideolve is a secure partner with Zapier. <u>Your credentials are encrypted &amp; can be removed at any time</u> . You can <u>manage all of</u><br>your connected accounts here. |                                             | Đ                  |
|                | Continue                                                                                                    |                                             |                    |
|                | Set up action                                                                                                    | Activate Window<br>Gp to Settings to active | /S<br>ate Windows, |
| ver. 2775f7ab  | ÷                                                                                                    | , a compete dear                            | -                  |

• Setup the action i.e. How you want your note to look. You can include the data you have captured from the Google form and put it in the Note text. Remember that the Note text is in HTML format so you need to use some HTML tags to format the text.

| ← Untitled Zap ∅<br>Draft - saved | _zapier                                                                                                    | Fix to Publish                                          |
|-----------------------------------|----------------------------------------------------------------------------------------------------|---------------------------------------------------------|
|                                   | ∽ Set up action                                                                                                    | Â                                                       |
|                                   | Note Text (HTML) (required)                                                                                                    | :=                                                      |
|                                   | Name:         Image: The stress in the stress in the stres in the stress in the stress in the stress in the s   | 0                                                       |
|                                   | Phone number: [#1.Phone:<br>cbr> Address: [#1.Address - Street Address:, [#1.Address - Address Line 2:,                                                                                                    | 0                                                       |
|                                   | Image: The second second se | <u>چ</u>                                                |
|                                   | Comments: E 1. Comments: Hellol HTML text to be added to the note.                                                                                                    | Ð                                                       |
|                                   | Subject (required)                                                                                                    |                                                         |
|                                   | Image: The second second se |                                                         |
|                                   | Note Origin                                                                                                    | Activate Windows<br>Go to Settings to activate Windows. |
| ver. 2775f7ab                     | I. Submitted (Pretty): 03-Aug-2022 15:57:38                                                                                                    | · · · · · · · · · · · · · · · · · · ·                   |

• Once you're done formatting the note, decide what workspace you want to put the note in. Set its permission and the people you want to share the note with and press Continue.

| ← Untitled Zap ∅<br>Draft - saved | _zapier                                     | Fix to Publish                                          |
|-----------------------------------|---------------------------------------------|---------------------------------------------------------|
|                                   | False                                       | Â                                                       |
|                                   | Makes the note uneditable if selected True. |                                                         |
|                                   | Workspace (required)                        |                                                         |
|                                   | Kuntal                                      | 0                                                       |
|                                   | Select the workspace for the note.          | 0                                                       |
|                                   | Share note with                             | 0                                                       |
|                                   | Choose value                                | <b></b>                                                 |
|                                   | Users to share the note with.               | Ð                                                       |
|                                   | Set share permissions to users selected     |                                                         |
|                                   | Choose value                                |                                                         |
|                                   | Set share permissions to the users          |                                                         |
| ver. 2775f7ab                     | Refresh fields         Continue             | Activate Windows<br>Go to Settings to activate Windows. |

- Now, test the note and see how it appears in Ideolve. It usually takes a few seconds for the note to appear on Ideolve.
- Open Ideolve and you will receive a new note with the information entered in the Zoho Form. Publish the Zap and every time the form is filled, a new note with the information will be created.

| KA<br>Ĉ        | Home +NOTE<br>Search: keywords, #tag or @user ③ Q | Kuntal Ayir's Data<br>Created by Kuntal Ayir   Kuntal   Aug 03 2022   4:09 PM<br>+ Add tag | SHARE : |
|----------------|---------------------------------------------------|--------------------------------------------------------------------------------------------|---------|
| \$             | All Notes *                                       | Note Comments Files Links Tagged Comments                                                  | Q ≔ Ø   |
| @ <sup>1</sup> | Kuntal Ayir   4.09 PM                             | Name: Kuntal Ayir<br>Email:@gmail.com                                                      | 6 Ø B   |
| ♥              | Kuntal Ayir's Data<br>Name: Kuntal Ayir Email:    | Phone number<br>Address: Maharashtra, India. Comments: Heliol                              |         |